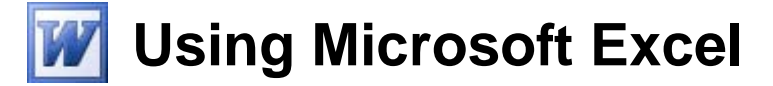

## **Advanced Skills**

Excel contains numerous tools that are intended to meet a wide range of requirements. Some of the more specialised tools are useful to only certain types of people while others have value for more general excel users. These exercises will cover some of the advanced features that may be useful for most excel users. These features will include cell naming, cell notes, conditional formatting, data validation and custom number formats.

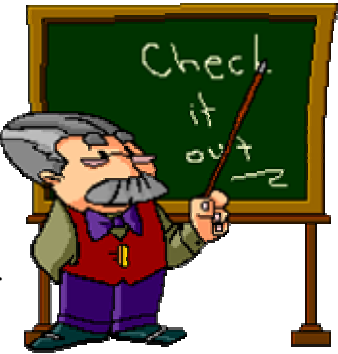

## **Naming Cells**

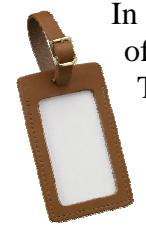

In a large spreadsheet, cell referencing and selection may be simplified by making use of names. You can assign a unique name to an individual cell or to a range of cells. This can make it quicker and easier to refer to the cells in charts and functions. Additionally, functions that make use of names are easier to read. For instance, a formula that says **=B4-B5** doesn't make as much sense as a formula that says **=Sales-Expenses**.

## **Exercise 1. Creating Cell Names**

1) Create a new workbook in Excel and create a table like the one below.

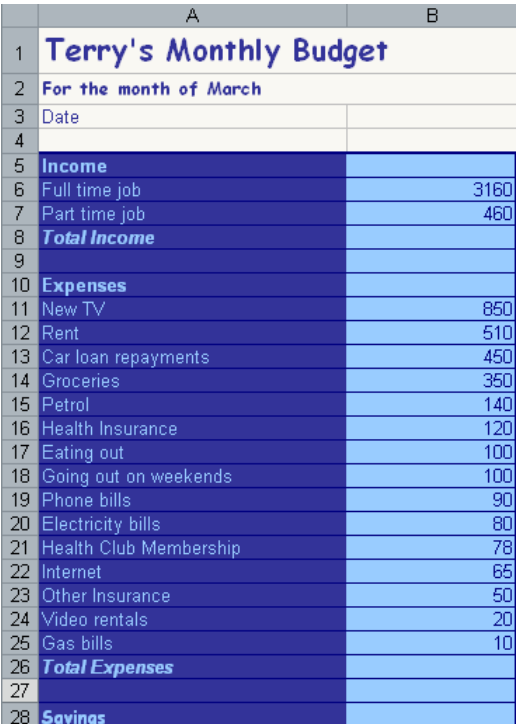

- 2) Save the file as *Budget*.
- 3) Click on Cell **A3** which will have the current date.
- 4) Click in the names box which is to the left of the formula bar. Currently it will display the reference of the currently selected cell.

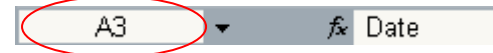

5) Type *Date* in the box and press **[Enter]** to create the name for that cell.

© Steve O'Neil 2005 Page 1 of 15 http://www.oneil.com.au/pc/

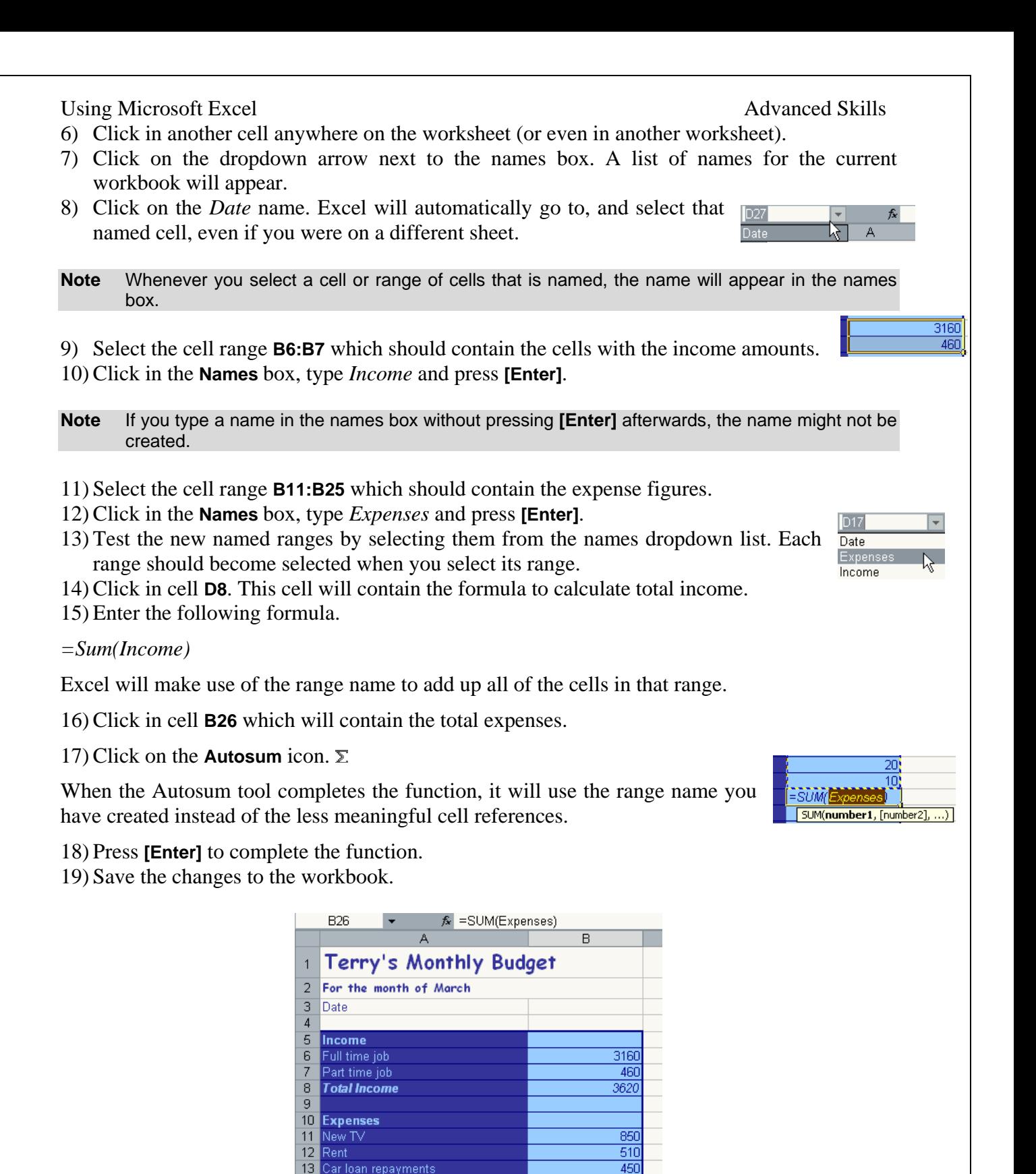

14 Groceries 15 Petrol

17 Eating out

19 Phone bills

20 Electricity hills

23 Other Insurance

Video rentals  $\overline{25}$  Gas bills

26 Total Expenses

 $\overline{24}$ 

27 28 Savings

16 Health Insurance

18 Going out on weekends

21 Health Club Membership

© Steve O'Neil 2005 Page 2 of 15 http://www.oneil.com.au/pc/

350

 $\frac{1}{4}$ 

120

100

 $\overline{100}$ 

90  $\overline{80}$ 

78 R5

 $\overline{50}$ 

π

 $\overline{10}$ 

3013

#### Using Microsoft Excel **Advanced Skills Exercise 2. Creating Names Automatically**

If you have a lot of cells you want to name it is possible to have the n ames automatically created for you from table headings/labels.

- 1) Select **A6:B8**. These cells contain the income labels and amounts.
- 2) From the **Insert** menu select **Name** and **Create**.
	- $O(x)$ Create names in  $\Box$  (Lop row)  $\overline{\mathbf{v}}$  Left column Bottom row Right column OK. Cancel
- 3) We want the data cells to be named based on the cells in the left column so make sure the Left column option is selected and then click **OK**.
- 4) Click in cell **B6**, **B7** or **B8**. Look in the **Names** box to see the names that have been created. Notice that names with more than one word have been created using an underscore. E.g. cell **B8** will now have the name *Total\_Income*. This is because names cannot contain spaces. Names must also begin with a letter.
- 5) Select the cell range **B11:B25**. This will contain the expenses data and labels.
- 6) From the **Insert** menu select **Name** and **Create**.
- 7) Click **OK** to define names for these cells.

We can view, modify or delete the names that have already been created by using the **Define Names** options.

8) From the **Insert** menu select **Names** and then **Define**. A dialog box like the one below will appear.

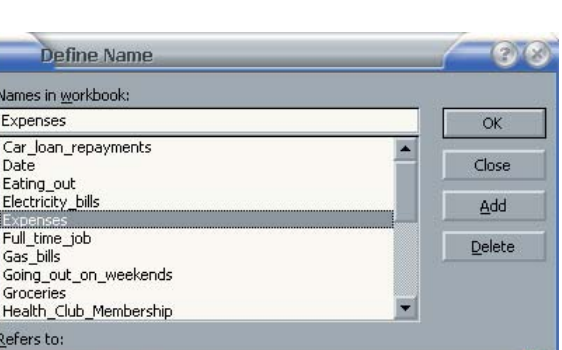

This dialog lists all the names in the current workbook. From here you can delete names and modify the cells that a name refers to.

 $\mathbf{R}_\mathrm{c}$ 

9) Click one some of the names to view the cell references that the names refer to.

10) Click **Close** to close the dialog without making any changes.

=Sheet1!\$B\$11:\$B\$25

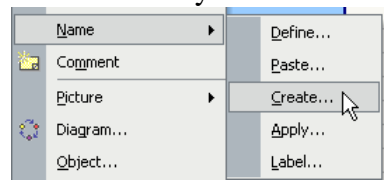

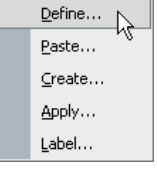

- 1) Click in cell **B28**. This is where we will calculate the savings in the budget.
- 2) Type an equals sign **=** to begin a formula.
- 3) From the **Insert** menu select **Name** and then **Paste**. Notice that many of the other menu options are not available while you are editing a cell. A dialog box like the one below will appear.

- 4) From the list select *Total\_Income* and click **OK**. The name will be inserted in to the formula.
- 5) Type a minus sign. **–**
- 6) From the **Insert** menu select **Name** and then **Paste**.
- 7) Select *Total\_Expenses* from the list and click **OK**.

The formula should appear as **=Total\_Income-Total\_Expenses**

8) Press **[Enter]** to complete the formula.

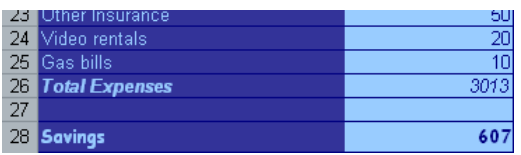

**Exercise 3. Pasting Names** 

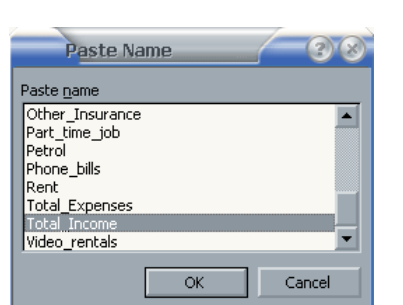

When you are creating a formula you can use names as you have already seen. If your workbook

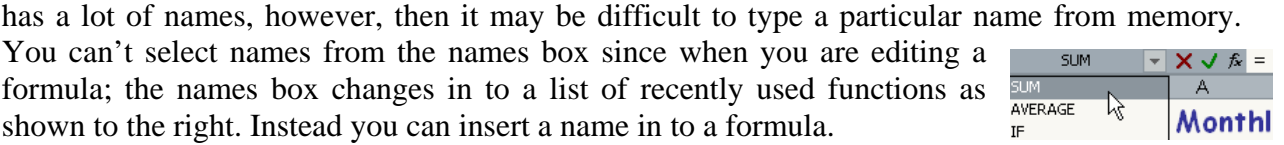

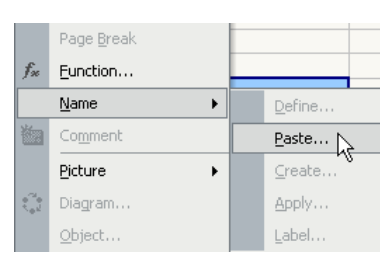

## **Cell Comments**

Cell comments can be used to guide a user who is using your spreadsheet. They can contain tips, and other information that may be helpful. They are indicated by a small red triangle in the top right corner of the cell. When the mouse is moved over the cell, the note will appear for the user. Comments can be formatted to match the look of the rest of the spreadsheet.

## **Exercise 4. Creating a Cell Comment**

- 1) Select cell **B20**. This is the cell with the Electricity amount.
- 2) From the **Insert** menu or from the right click menu select the **Comment** option. A comment will appear next to the cell with your name on it. The name is taken from the one that was entered when Excel was installed, though this can be changed from Excel's options.
- 3) Enter the text, "*This bill is paid every second month*" as shown below in the comment.

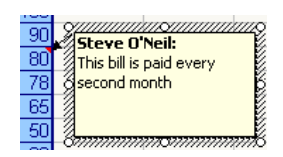

- 4) Click outside the comment to finish editing it. A red mark is visible in the top right corner of cell **B20**.
- 5) Move your mouse over the cell to view the comment.

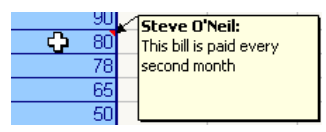

- 6) Right click on the cell and select **Edit Comment**.
- 7) Move your mouse over the border of the comment and click on the border (make sure you are not editing the comment's contents).

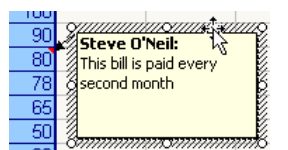

- 8) Use the **Fill Colour** icon on the formatting toolbar to change the background colour of the comment. You can also resize the comment box if you want.
- 9) Save the changes to the file.

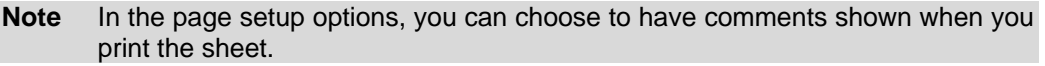

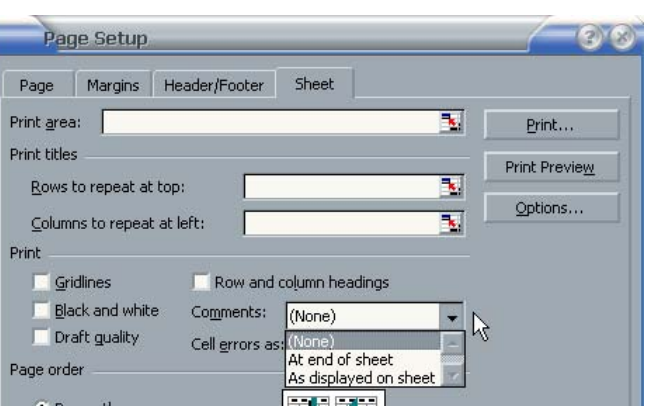

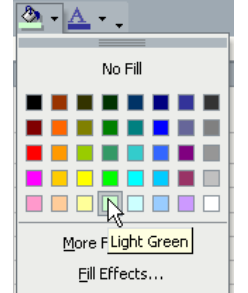

© Steve O'Neil 2005 Page 5 of 15 http://www.oneil.com.au/pc/

should be selected.

different expenses.

) When the dialog appears, change the options to match the example below. 3

**Format Cells** 

Border Patterns

平 Academy Engraved LET<br>平 Agency FB<br>平 Aharoni<br>平 Algerian

For Conditional Formatting you can<br>Underline, Color, and Strikethroug

Font

Underline:

Effects

Strikethrough

 $\Box$  Superscript

 $\Box$  Subscript

**Exercise 5. Applying Conditional Formatting** 

**Conditional Formatting** Condition 1  $\overline{\mathbf{v}}$ Cell Value Is v greater than or equal to v 500 Preview of format to use No Format Set Eormat... when condition is true:  $\boxed{2}$  $\triangle$ dd >> Delete.. Ok Cancel

Conditional formatting allows you to create rules that will change the formatting in a cell based on the values in the cell. It can be useful for highlighting certain parts of the spreadsheet when

The drop down box allows you to specify the conditions that must be met if the formatting is to change. In this case we are telling Excel to change the formatting of cells where the value is *greater than or equal to 500*.

- 4) Click the **Format** button so we can specify how the cells meeting the criteria will look.
- 5) When the format options appear, set the format to *Italic* style and *dark red* colour. You can also change the border a nd pattern/background of cells which match the criteria.

Font style **Italic** 

Regular Bold **Bold Italic** 

Color:

п

Automatic

--------

**. . . . . . . .** 

00000000

**DERET** . . . . . . . . Clear

Cancel

**THEFFE** <u>i a din din m</u>

圆

- 6) Click **OK** to apply the formatting and return to the conditional formatting options.
- 7) Click the **Add** button to add an additional criterion for formatting.  $Add$
- 8) Change the additional criteria to *Less than 70*.
- 9) Set the formatting for the additional criteria to italic and green. The conditional formatting options should now look like the example on the following page.

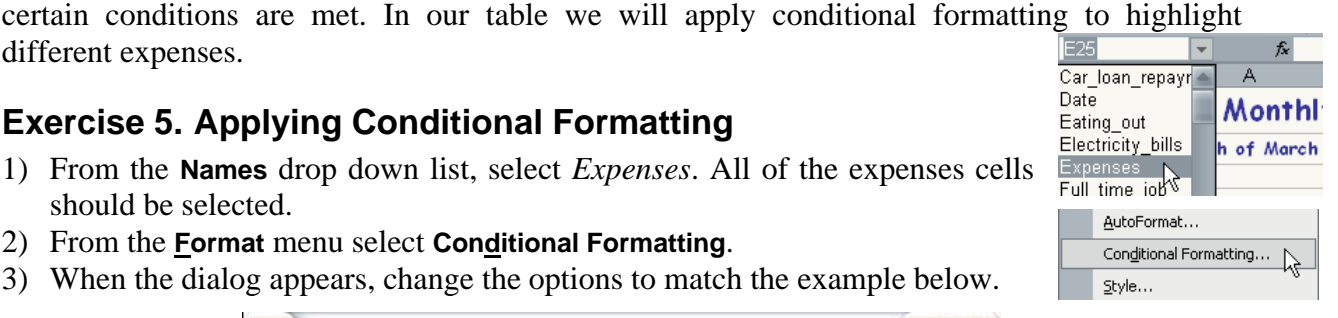

**Conditional Formatting** 

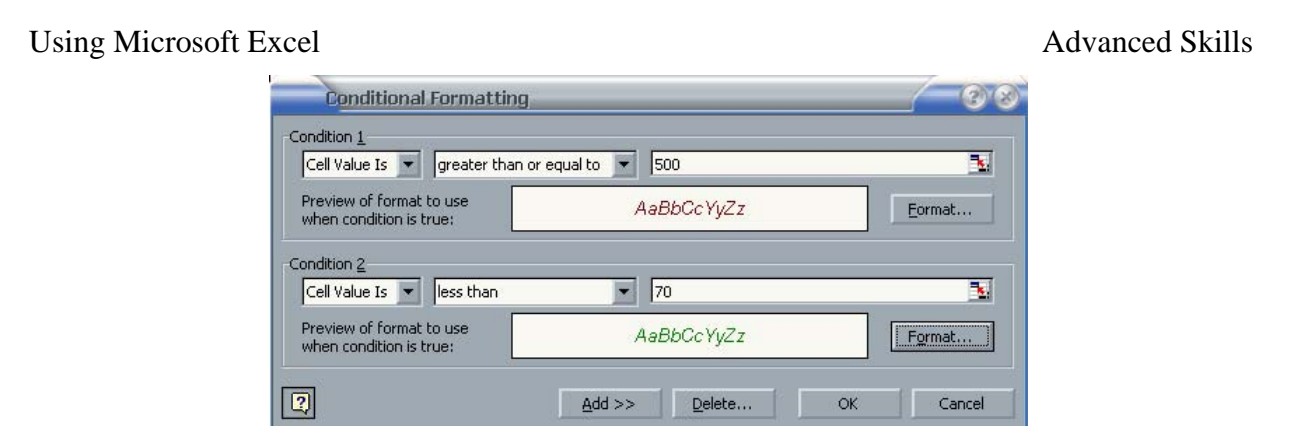

- 10) Click **OK** to apply the conditional formatting. Any cells with a value of 500 and above will be *italic* and *dark red*. Cells with a value of less than 70 will be *italic* and *green*.
- 11) Change the numbers in some of the cells to see the changes in formatting.
- 12) Save the changes to your workbook.

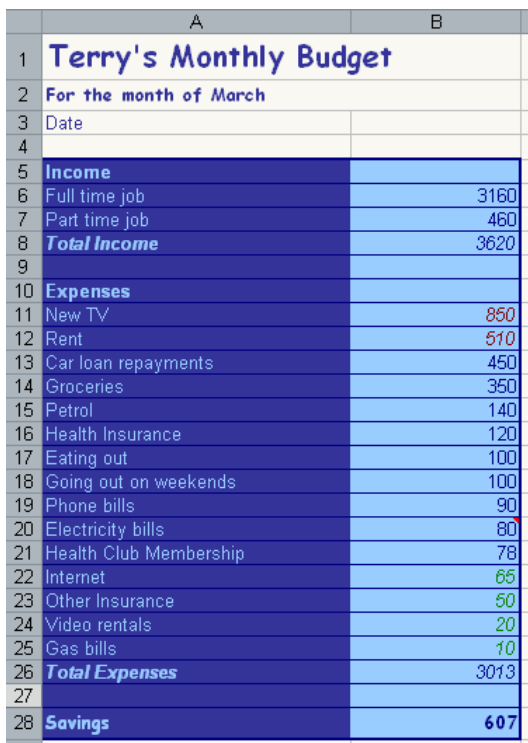

## **Data Validation**

If you are creating an Excel spreadsheet that will be used by other people it is important to make it as easy to use as possible, especially if the eventual users will be people who are not skilled at using Excel. Reducing the possibility of errors can make a workbook easier to use and this is where Excel's data validation feature can be useful. Data Validation can be used in the following ways.

- Restrict the data that can be entered in to certain cells.
- Provide a list of accepted values to assist in data entry.
- Provide prompts to assist a user in data entry.
- Produce meaningful error messages when incorrect data has been added.

# **Exercise 6. Viewing Existing Data**

- 1) Open the workbook called *Theatre Ticket.xls*.
- ) Look through the existing contents of the workbook. 2

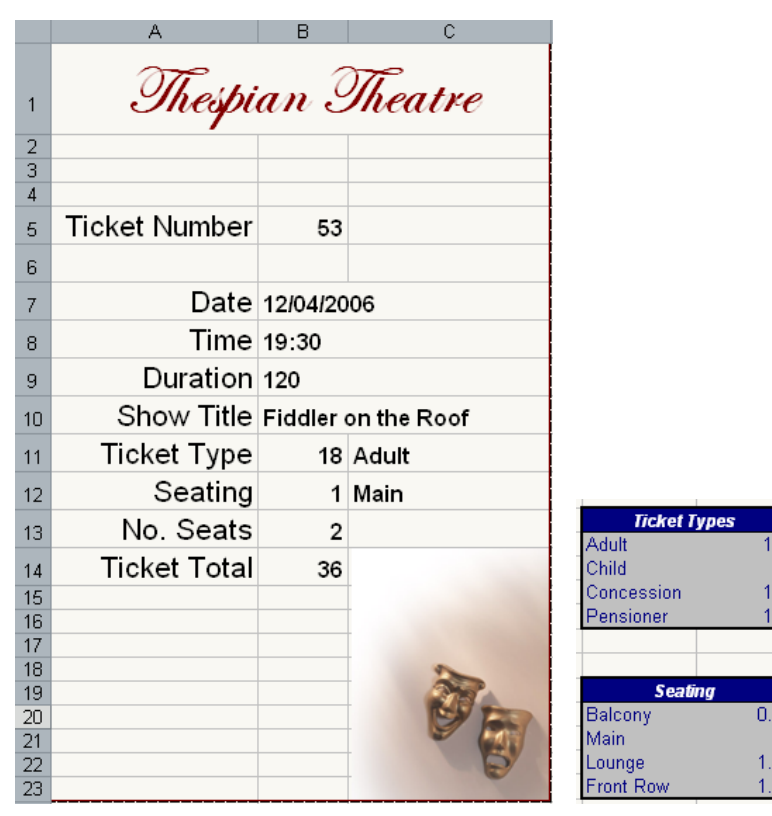

Cells **A1:C23** contain the information for generating a ticket. **Print Preview** the workbook and you will see that only these cells will print, due to the settings in **Page Setup**. The ranges **E27:F31** and **E34:F38** won't print but both provide information that is used in 2 lookup functions. We can also use some of this information in our data validation. Look at Enter the duration of the show - up to 200 minutes these lookup functions in cells **B11** and **B12**. Notice the comment in cell **B9**. The function in **B11** checks what type of ticket has been entered in **C11** and then uses a Vlookup to insert a matching ticket price. The function in **B12** operates in a similar way to check the seat

type and then return an amount to multiply the ticket price by. The formula in **B14** calculates the

final ticket price. We are going to use Data Validation to both restrict and assist data entry.

# **Exercise 7. Adding Data Validation Rules**

- shows go for longer than 200 minutes, we can put in a validation rule which restricts the data 1) Select cell **B9**. This cell contains the duration of the show in minutes. Since n one of the that can be entered.
- 2) From the **Data** menu select **Validation**. A dialog box like the one below will appear.

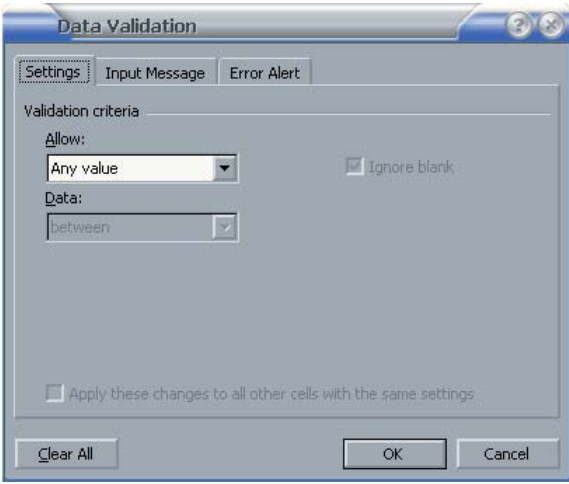

- 3) Change **Allow** to *Whole Number*. This will restrict the cell so that only whole numbers with no decimals can be entered.
- 4) Change **Data** to *less than or equal to*.
- 5) When the **Maximum** box appears, enter *200* in the box to set that as the upper limit. In addition to entering a number in this box you can also select a cell in your workbook which has a suitable value. The options should now look like the example below.

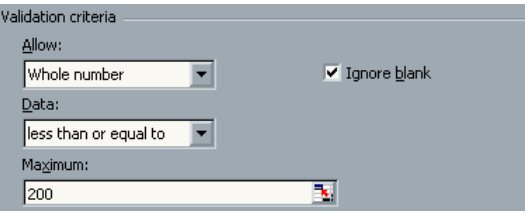

The **Input Message** tab allows us to enter a popup prompt that will appear when the cell is selected. Since the cell already has a comment, we'll leave the Input message for this cell blank.

6) Click the **Error Alert** tab.

In this tab we can create a custom error message that will appear if the user enters a value not allowed under the **Validation Criteria**. In this case, the error message will appear if a number greater than 200 is entered, so we can create an error message appropriate for that situation.

The **Style** options determine the type of error message that will appear. For instance, a *Stop* style error message will prevent the entry of invalid data while the other types are only warnings.

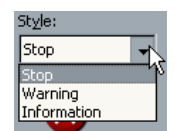

- 7) Make sure the **Style** is set to *Stop*.
- 8) In the **Title** enter *Invalid Duration*.
- 9) For the **Error Message** type, "*This cell must contain a number of minutes no greater than 200*".

The options should look like the example on the following page.

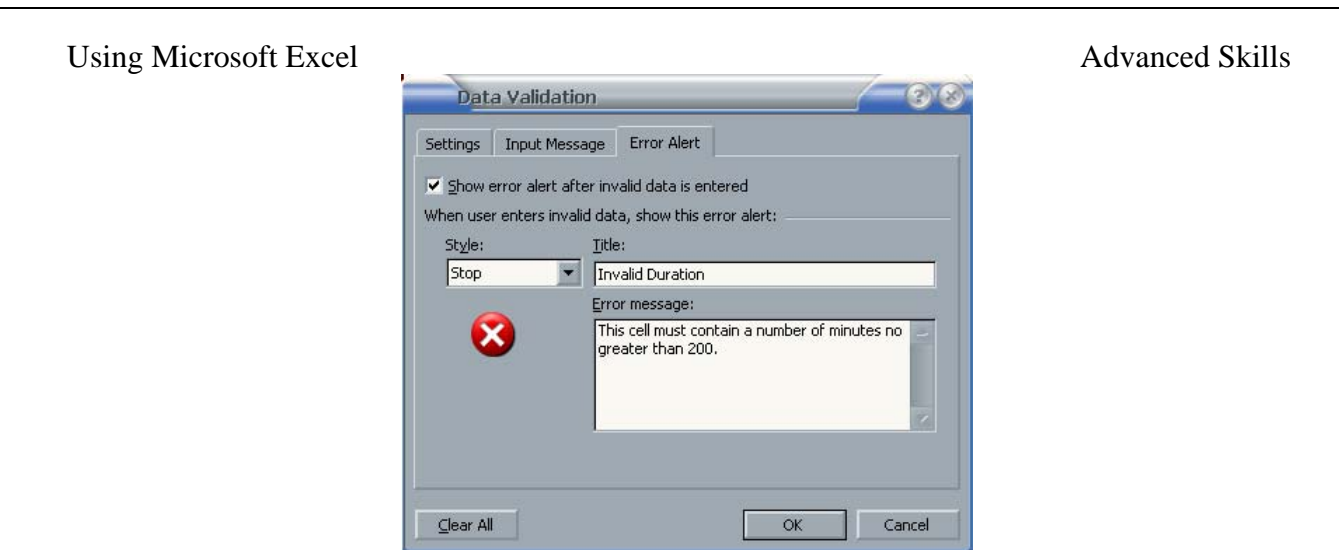

- 10) Click **OK** to complete the validation rule.
- 11) Type a number greater than *200* in the cell and press **[Enter]**. Your error message will appear.

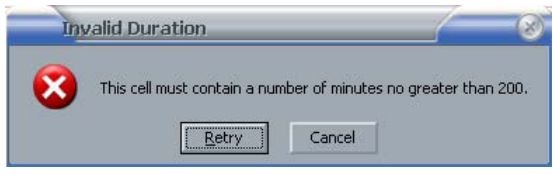

- 12) Click **Cancel** to abort the change.
- **Note** We have only created a validation rule for a single cell. If you have several cells that are all going to contain similar data, you can select them all so that you can create a validation rule for them all at the same time.

## **Exercise 8. Create Data Validation Lists**

- 1) Select cell **C8**. This cell should contain the ticket type.
- 2) From the **Data** menu select **Validation**.
- 3) Change the **Allow** option to *List*.

The **Source** box will appear. This allows us to provide a list of numbers or labels that will be accepted. Anything entered that doesn't match something in our list will produce an error. We can either type in each of the entries separated by a comma or select a range of cells which has an appropriate value in each cell. Since we already have a suitable range of cells being used in the Vlookup function, we can also use it for a data validation list.

- 4) Make sure your cursor is in the source box and make sure you can see the *Ticket Types* table in cells **E28:F31**. If you can't see it, you can click the icon  $\mathbb{E}$  to the right of the source box to temporarily hide the dialog box.
- 5) Select cells **E28:E31**. The cell references will appear in the source box. If you hid the Data Validation Dialog in the previous step, click the icon  $\blacksquare$  to display it again.
- 6) Make sure the **In-cell dropdown** option is selected. This will mean that when the cell is selected, a dropdown list of the allowable data will appear to make data entry easier. The options should look like the example below.

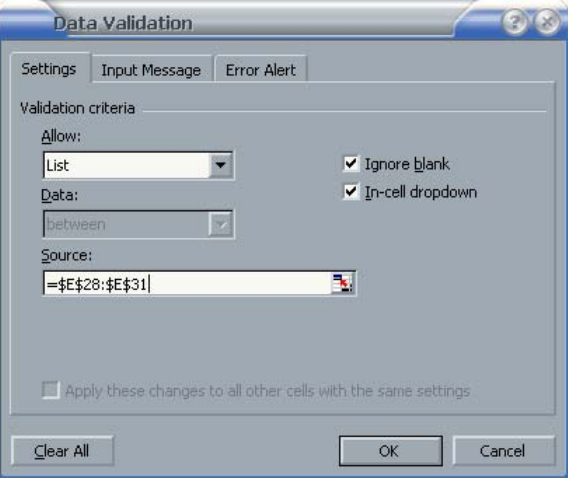

7) Change the **Input Message** options so that they look like the example below.

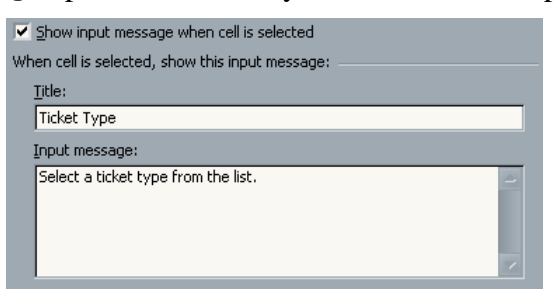

8) Change the **Error Alert** options to look like the example below.

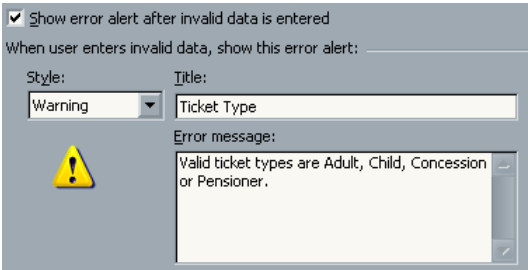

9) Click **OK** to complete the validation rule.

© Steve O'Neil 2005 Page 11 of 15 http://www.oneil.com.au/pc/

While the cell is selected, a dropdown list will appear next to the cell along with the Input Message. If a value is entered in the cell which doesn't match an item in the ticket types list, a warning message will appear.

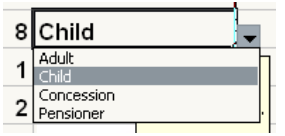

- 10) Select a ticket type from the dropdown list. Notice that all of the formulae in the worksheet recalculate based on the changed information.
- 11) Select **C12** the Seating type cell.
- 12) Create a validation rule with the following options.

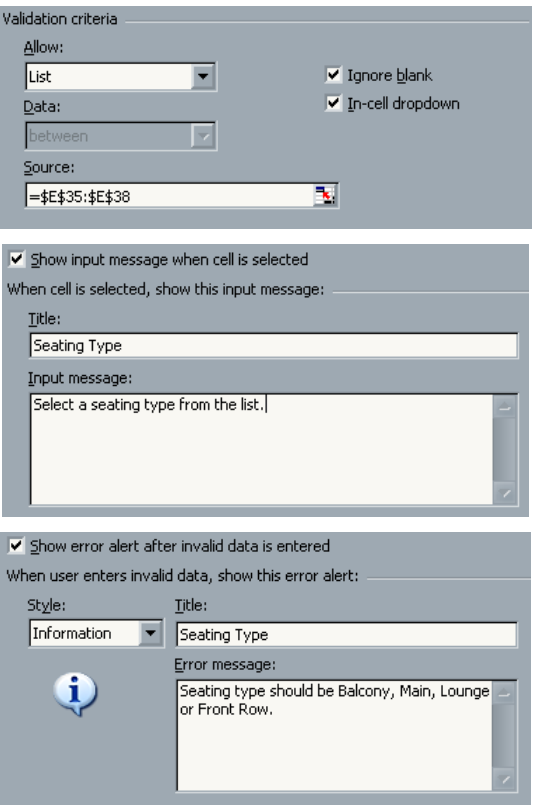

13) Test the validation rule in cell **C12** by using the list and entering invalid data.

#### **Custom Number Formats**

Excel contains a large number of number formats to choose from. These include date, currency and percentage formats. Each of these can be modified with different decimal places and other options. However, there may still be cases when you would like a number style that is not provided in the standard formats. Fortunately, it is easy to create a custom number format to suit your needs.

### **Exercise 9. Creating Custom Date and Time Formats**

- 1) Select the date in cell **B7**.
- 2) Select **Cells** from the **Format** menu or use the **[Ctrl] [1 ]** shortcut.
- 3) Make sure the **Number** tab is selected.
- 4) Select *Custom* from the **Category** list.
- 5) Under **Type**, delete whatever is currently in there. The list below that contains several existing custom formats and will also keep any that you create so they can be reused later.

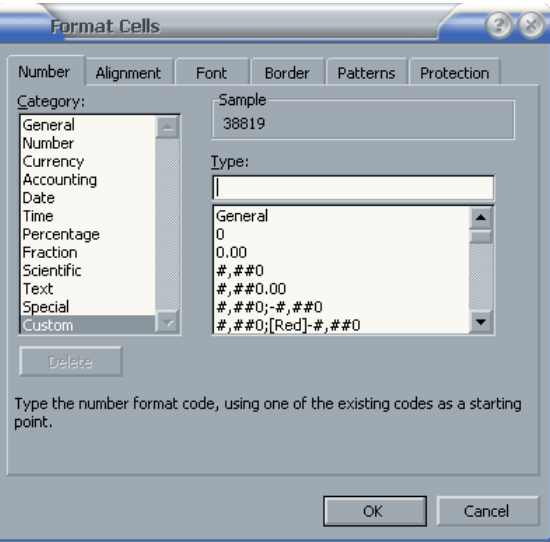

6) Enter the following custom date code.

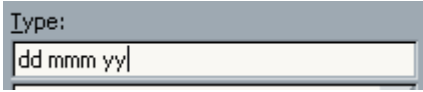

Notice that the **Sample** area above the Type box shows how the data in the selected cell will look with the custom format you are creating.

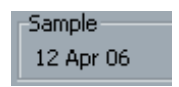

7) Click **OK** to apply the custom format. The date in the cell will now take on the new format.

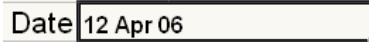

- 8) Select **B8**, the time cell.
- 9) Create the following custom time format for that cell.

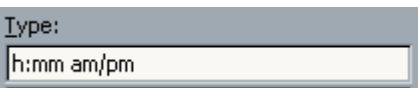

The format should make the time in the cell look like the following example.

**7:30 PM** 

#### **Creating Custom Number Formats Exercise 10.**

When you create a custom number format, it is possible to create four different formats at once. One for positive numbers, one for negative numbers, one for zero values and another for text values. Each section in the format is separated by a semi colon.

*numbers and zeros, and the second is used for negative numbers. If you specify only one section, it is used for all numbers. If you skip a section, include the ending semicolon for that section*. *E.g.* According to Excel's online help, *if you specify only two sections, the first is used for positive*

> Format for positive numbers [Format for zeros] #,###.00 ); [Red] (#,###.00); 0.00; "sales "@ Format for negative numbers Format for text

As you saw in the date and time formats, several symbols can be used in number formats to rem ember. represent certain types of formats. Additionally, there are a couple of other guidelines to

- Any text that is to appear as part of the format needs to be enclosed in quotation marks.
- Any colours that will be included as part of the format need to be enclosed in square brackets. [ ]
- 1) Select **B9**, the cell with the show's duration.
- 2) Create the following custom format.

#### **0 "Minutes"**

The contents of the cell should now show a number (at least one digit) followed by the word Minutes. E.g. **120 Minutes** 

- 3) Select **B11**, the ticket type amount cell.
- 4) Create the following custom currency format.

#### **\$0**

5) Select cell **B14**, the ticket price cell and enter the following custom format.

#### **\$#,##0.00;[red]"Error";"0"**

This format will result in positive numbers having a dollar sign with two decimal places. For negative numbers, the text *Error* will appear in red (since the total shouldn't result in a negative number). If the value of the cell is zero a 0 will appear.

- 6) Change the number of tickets in **B13** to test the format for the ticket total.
- 7) Save your workbook and try these custom formats on a blank worksheet and enter data in to the cells to test the formats.

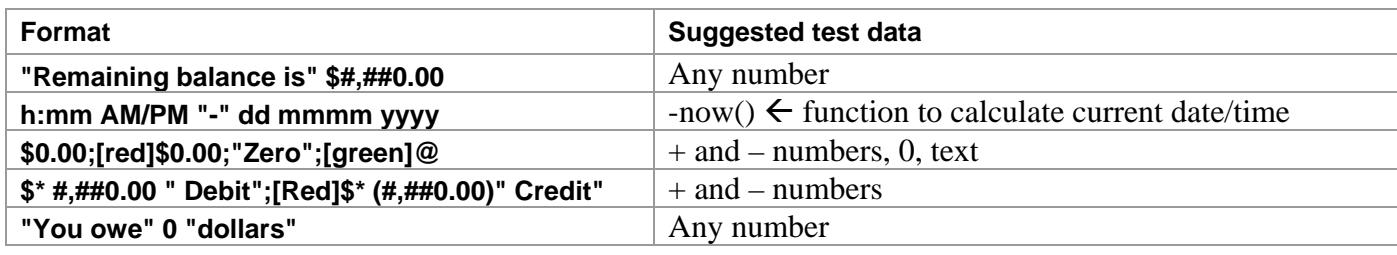

**Tip** Custom number formats can also be used in some other applications. For instance, they are very useful for formatting data in Microsoft Access.

The information on the following page is taken from Excel's online help and lists some of the symbols that can be used in number formats.

**Displaying both text and numbers** To display both text and numbers in a cell, enclose the text characters in double quotation marks ("") or precede a single character with a backslash  $()$ . and a negative amount as "\$-125.74 Shortage." The following characters are displayed without Include the characters in the appropriate section of the format codes. For example, type the format **\$0.00" Surplus";\$-0.00" Shortage"** to display a positive amount as "\$125.74 Surplus" the use of quotation marks:  $\frac{1}{2}$  - + / () : ! ^ & ' (left single quotation mark) ' (right single quotation mark)  $\sim$  { } = < > and the space character.

number format. Include an at sign  $(\omega)$  in the section where you want to display any text entered in the cell. If the @ character is omitted from the text section, text you enter will not be displayed. If you want to always display specific text characters with the entered text, enclose the additional text in double quotation marks (" ") — for example, **"gross receipts for "@ Including a section for text entry** If included, a text section is always the last section in the

If the format does not include a text section, text you enter is not affected by the format.

Adding space To create a space the width of a character in a number format, include an underscore  $\Box$  followed by the character. For example, when you follow an underscore with a enclosed in parentheses. closing parenthesis (\_)), positive numbers line up correctly with negative numbers that are

**Repeating characters** To repeat the next character in the format to fill the column width, include an asterisk  $(*)$  in the number format. For example, type  $0^*$ - to include enough dashes after a number to fill the cell.

#### **Decimal places and significant digits**

- # displays only significant digits and does not display insignificant zeros.
- $\bullet$  0 (zero) displays insignificant zeros if a number has fewer digits than there are zeros in the format.
- ? adds spaces for insignificant zeros on either side of the decimal point so that decimal points align when formatted with a fixed-width font, such as Courier New. You can also use ? for fractions that have varying numbers of digits.

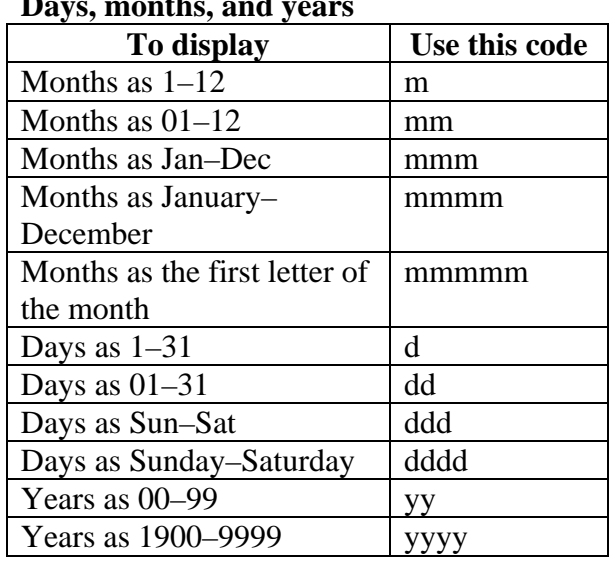

## **Days, months, and years**

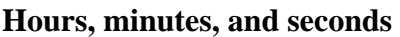

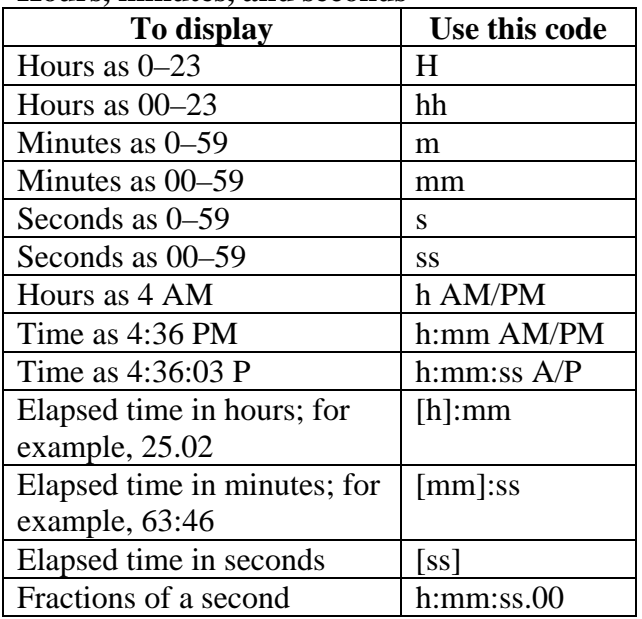

**Tip** For more information about custom formats and examples, search the online help for, "Create or delete a custom number format".